## Create a WR

A pdf quote is not required to accompany the webreq when purchasing Adobe CLP and Microsoft VL Software. For Adobe Creative Cloud, and all other software, a quote is required.

To request a quote, fill out a [webform.](http://www.concordia.ca/it/support/open-a-ticket.html)

To view the list of required information when requesting a software quote, visit the Adobe Creative [Cloud](http://www.concordia.ca/it/services/adobe-creative-cloud.html) webpage.

To create a webreq for your Software order, follow these steps:

- 1. Visit [www.myconcordia.ca](http://www.myconcordia.ca/)
- 2. Click on Financial Services > Millennium
- 3. Click on Web Requisitioning

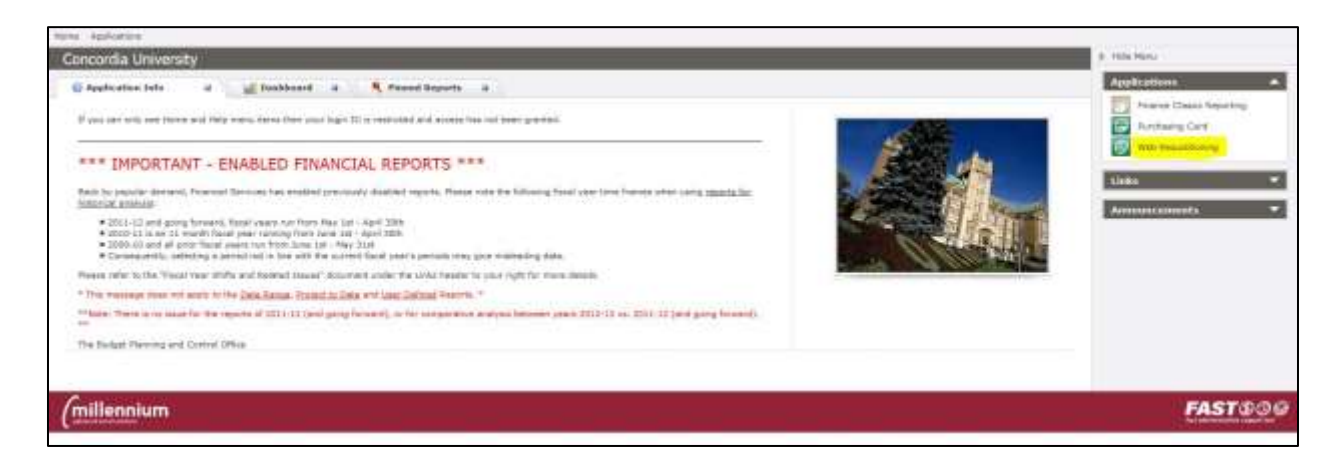

4. Click on 'Requisitions' and then 'New Requisition'

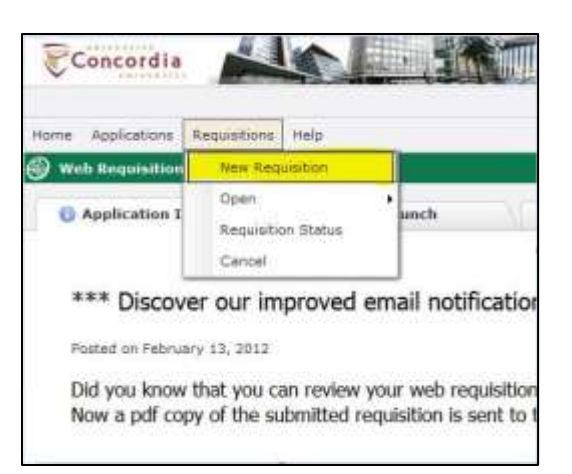

5. You'll need to fill out the required fields in yellow

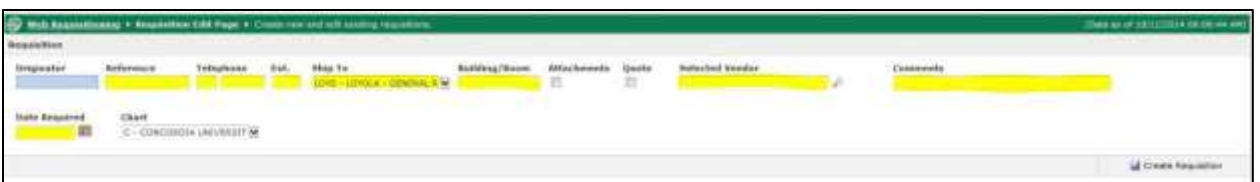

- a. Reference: your MyConcordia portal netname
- b. Telephone: your telephone number and extension
- c. Ship To: select SGW or LOYOLA from dropdown
- d. Building/Room: write **\*NON-DELIVERABLE GOODS\***
- e. Selected Vendor: for **Adobe Software** or **Microsoft Software** select SOFTCHOICE LP (1751 RUE RICHARDSON)

## **For all other software orders, inquire with purchasing services to select your vendor.**

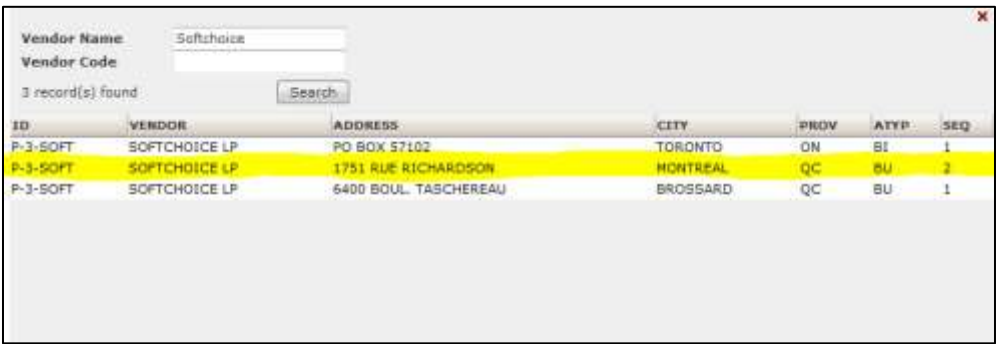

- f. Comments: Enter the client's **netname** (who will receive the software) and **computer name** (computer the software will be installed on) for every license you order on the webreq. If the license you are ordering is assigned to a computer and not a named-user, indicate so here.
- g. Date Required: Click on the calendar and select the closest business day

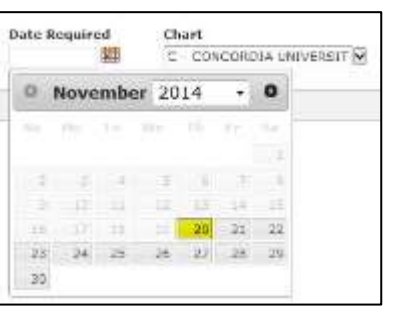

- 6. Click on 'Save Requisition' to continue
- 7. Fill out the following fields:

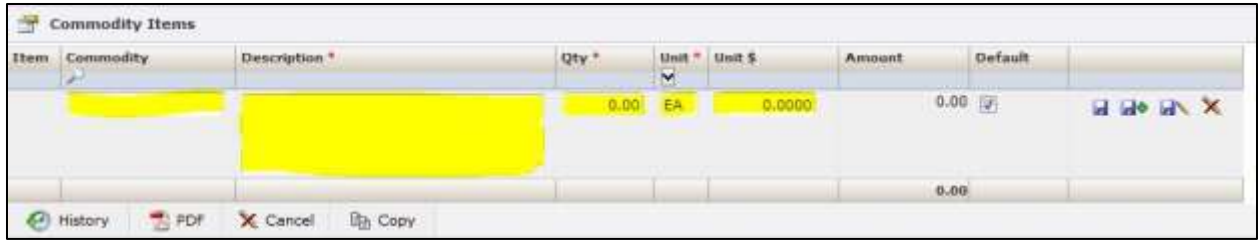

- a. Commodity (320010 COMPUTER SOFTWARE MISC)
- b. Description (copy and paste all of the fields in the price list).
	- i. If ordering one of the common Adobe and Microsoft software, copy and paste all of the information contained in the ITEM NUMBER (REQUIRED FOR WR) column on the price table featured on the Service Catalog: (link)
	- ii. Include the complete name of the software (example: Adobe Acrobat Professional DC)
	- iii. If you are not ordering one of the common Adobe and Microsoft software, copy and paste all of the information contained in the description on the quote.

*In the example below, you would copy and paste all of the information found in the CODE PART, NO. MANUF MFGSKY and DESCRIPTION DU PRODUIT column of this quote in the Description of the webreq.*

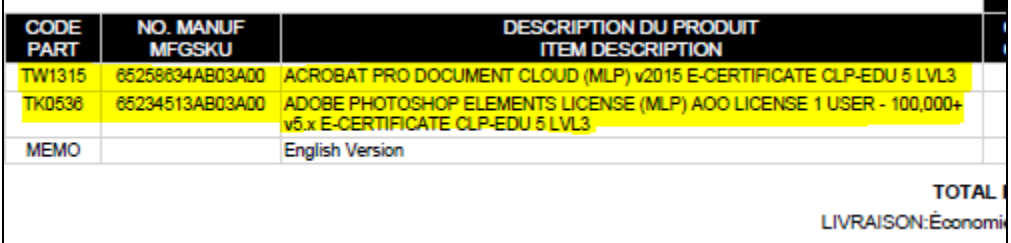

8. Click on the diskette to Save the WR and proceed.

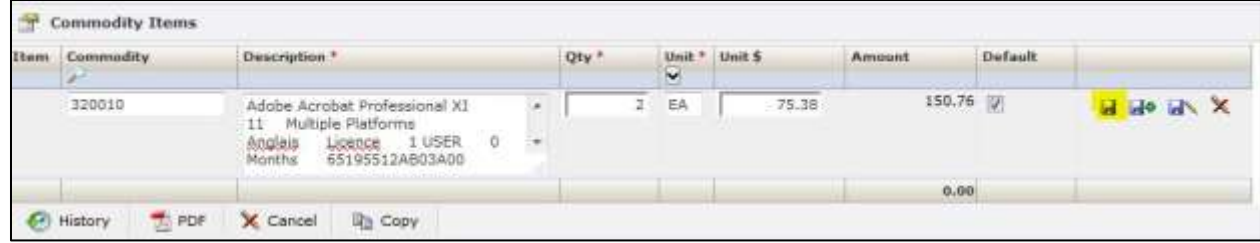

9. If you make a mistake and need to edit the Commodity Items section, click on the pencil symbol. To edit the top portion of the WR, click on the red **x**. You will lose all of the information entered in the Commodity section.

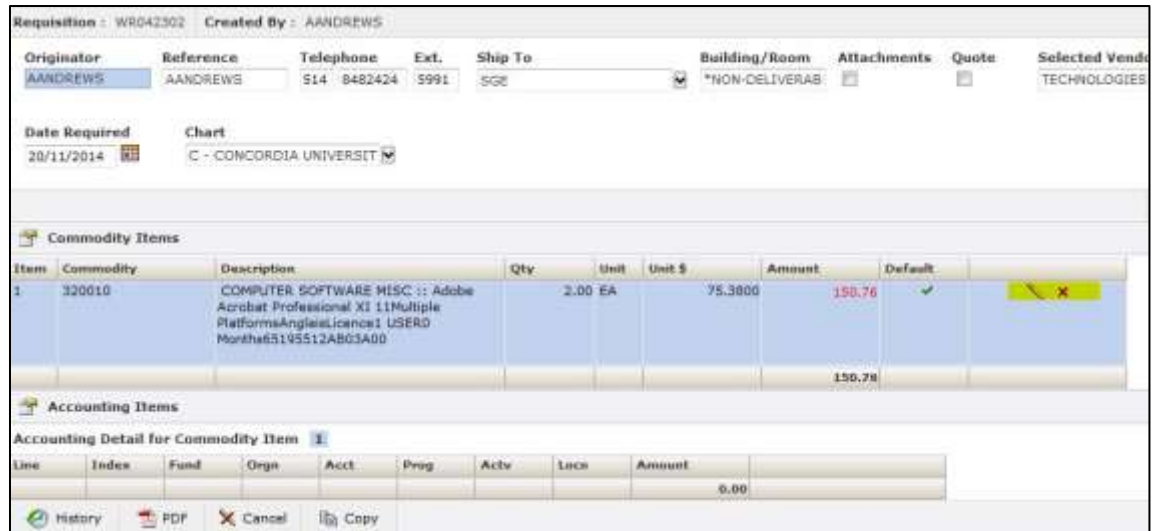

10. To add an additional item to the order - Click on '**Add Commodity Item**'.

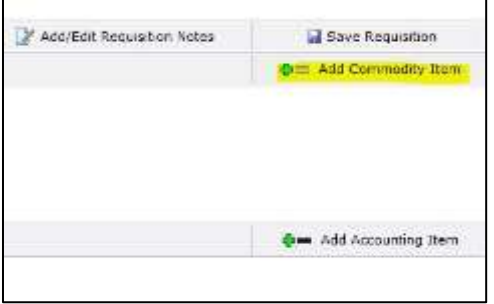

- 11. For Adobe Creative Cloud Software, a quote is required. Adobe CLP and Microsoft VL software does not require a quote to order.
- 12. To attach a file or pdf quote Click on '**Attach Additional Information**'.

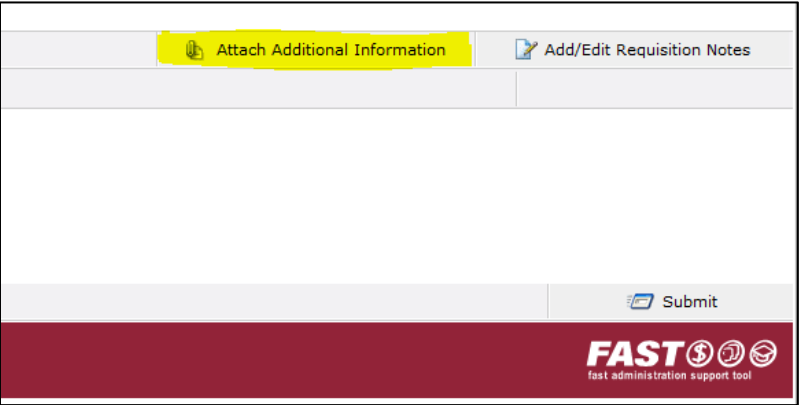

13. Click on the + document symbol to attach the file to the webreq

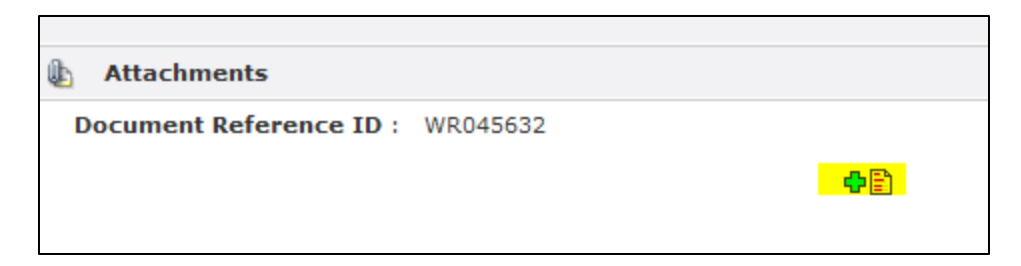

14. To add the billing information - Click on '**Add Accounting Item**'.

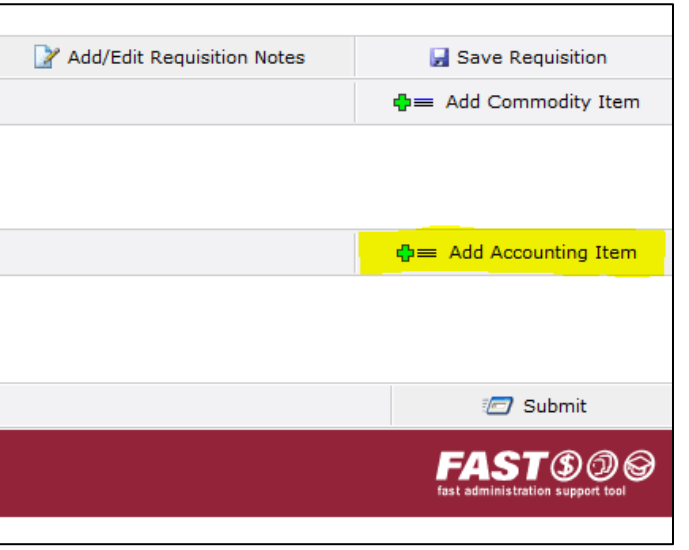

15. Enter all of the accounting details for each commodity item (Fund, etc.)

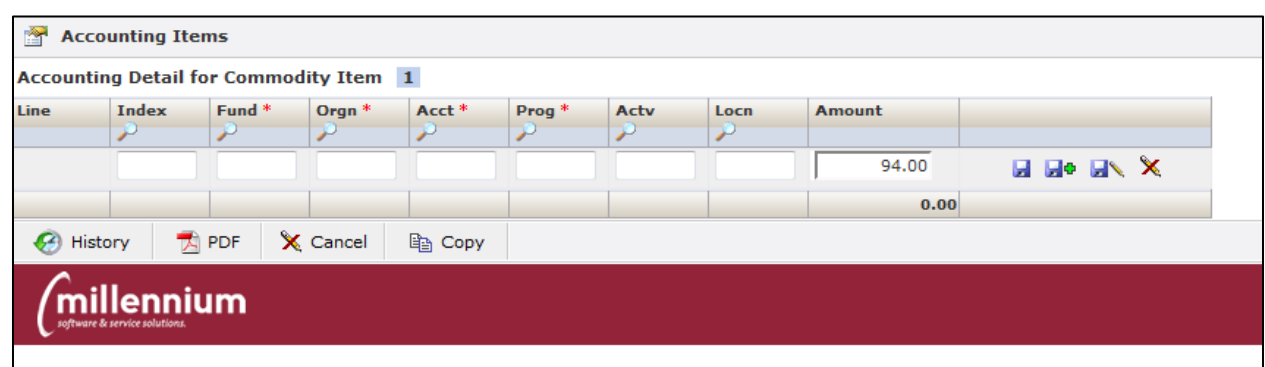

16. To submit the WR for processing/approval – Click on '**Submit**'

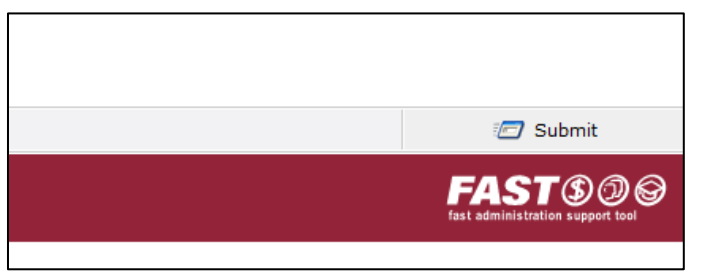

17. The next step is to send the WR for approval, budget codes (where applicable) and processing. Search for the employee who can do this by clicking on the magnifying glass and enter his or her name.

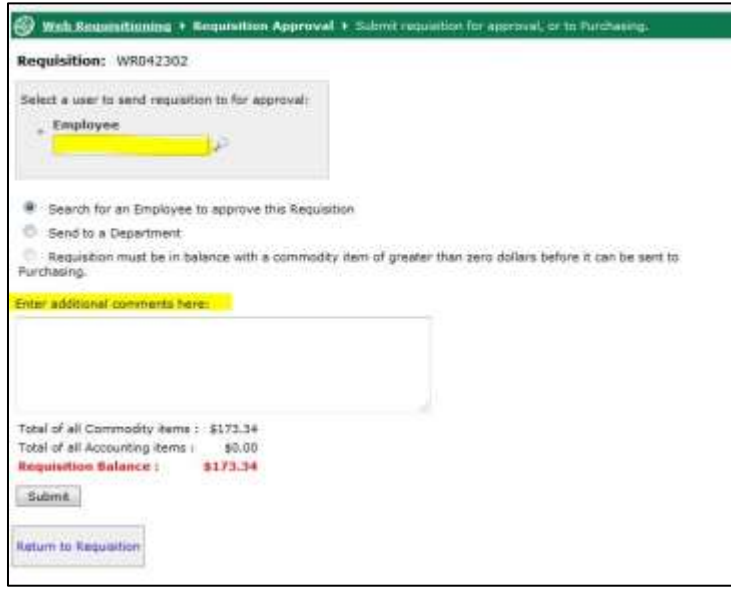

- *18.* A message can be sent to the employee under '**Enter additional comments here**:'
- *19.* Click on 'Submit' to send the software order.
- *20.* The client must complete the WR and send it to Purchasing Services to process it into a PO (Purchase Order)
- *21.* If your webreq does not required approval, you can send it directly to Purchasing Services